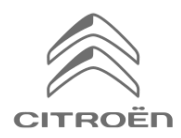

Citroën Connected Navigatie Bundel

# **Gegevens (data) delen via smartphone om de services van de Connected Navigatie Bundel te activeren**

### **Begin voorwaarden:**

- **De auto heeft geen BTA (= geen SOS knop**)
- Smartphone van de klant is beschikbaar.

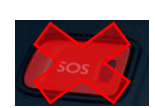

- Laat de motor draaien en wacht tot het opstarten van het touchscreen is voltooid (max. 2 min.).
- Zorg ervoor dat u zich in een gebied bevindt met een goede GSM-netwerkdekking (vermijd bijvoorbeeld ondergrondse parkeergarages).

Om te profiteren van de Connected Services (realtime verkeersinformatie, parkeerplaatsen, tankstations, POI, het weer en gevarenzones) in een auto welke niet is uitgerust met een standalone telematica module (BTA), **is het noodzakelijk om een smartphone te koppelen met een persoonlijke hotspot**. De persoonlijke hotspot van de smartphone moet geactiveerd zijn.

Om de persoonlijke hotspot in te schakelen, gaat u naar "Instellingen", vervolgens naar "Verbindingen" en schakelt u in: persoonlijke hotspot, mobiele hotspot of modem. Selecteer de gewenste en/of beschikbare verbindingsmodus: Wifi / Bluetooth.

> **Zodra de persoonlijke hotspot op de smartphone is geactiveerd, moet deze met de auto worden gekoppeld.**

### **Optie 1: Wifi-koppeling**

**Stap 1**:

Klik op het berichtenpictogram rechtsboven in het navigatiescherm.

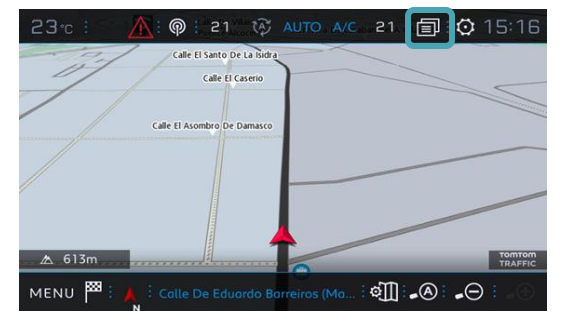

### **Stap 3**:

Staat de smartphone niet in de lijst, klik op de vernieuwingspijl.

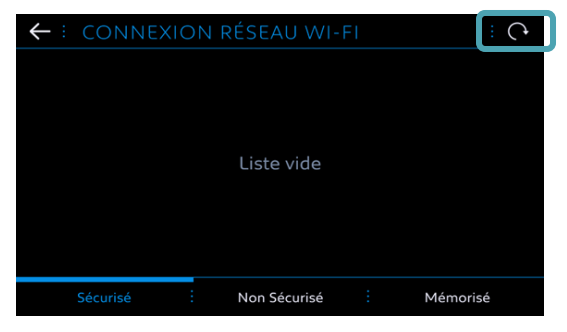

### **Stap 5**:

Het wifi-wachtwoord dat is opgeslagen op de smartphone van de klant moet worden ingevoerd om het proces te voltooien.

**Stap 2**: Klik op Wi-Fi

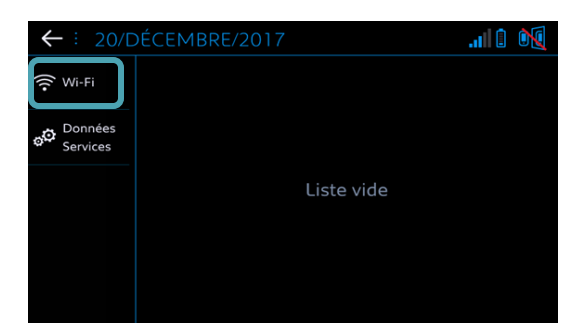

### **Step 4**:

Selecteer de juistesmartphone.

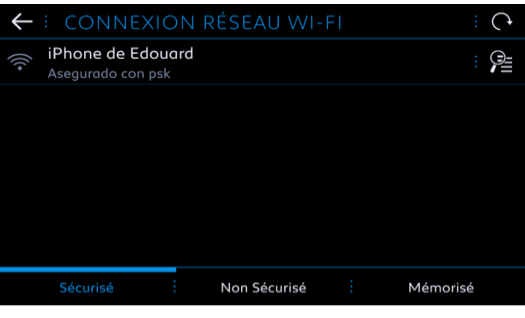

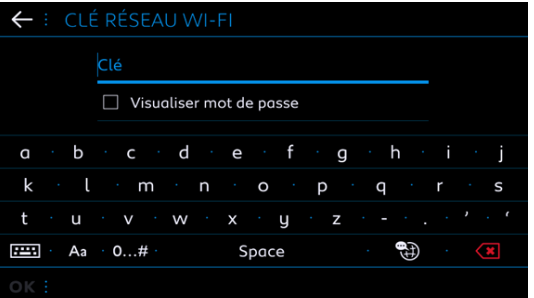

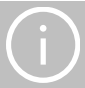

**Wanneer uw smartphone met uw auto is gekoppeld, gaat u terug naar het instructieblad "Connected NavigationPack in Car Activation".**

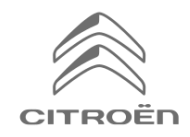

# Citroën Connected Navigatie Bundel

# **Gegevens (data) delen via smartphone om de services van de Connected Navigatie Bundel te activeren**

## **Optie 2: Bluetooth-koppeling**

### **Stap 1**:

Ga naar het menu "Telefoon" en selecteer "Telefoon verbinden".

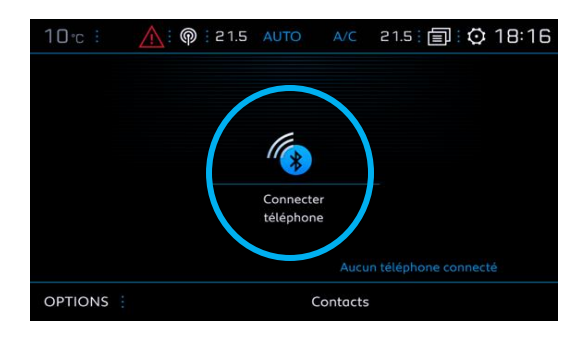

### **Stap 3**:

Selecteer de juiste smartphone.

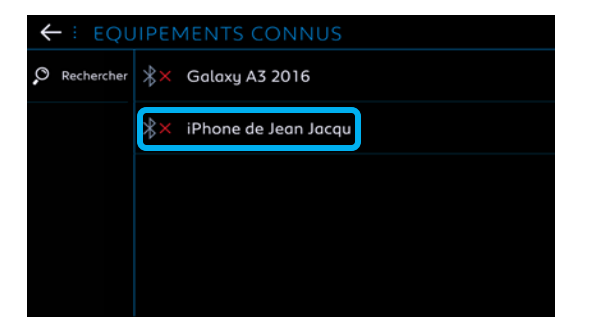

### **Stap 5**:

Vink "Mobiele internetgegevens" aan om de internetverbinding van de smartphone aan de auto te koppelen en klik op OK.

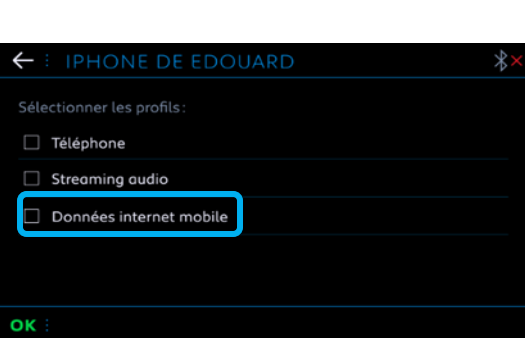

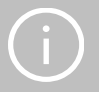

**Wanneer uw smartphone met uw auto is gekoppeld, gaat u terug naar het instructieblad "Connected Navigation Pack in Car Activation".**

**Stap 2**: Het systeem zoekt naar beschikbare apparaten.

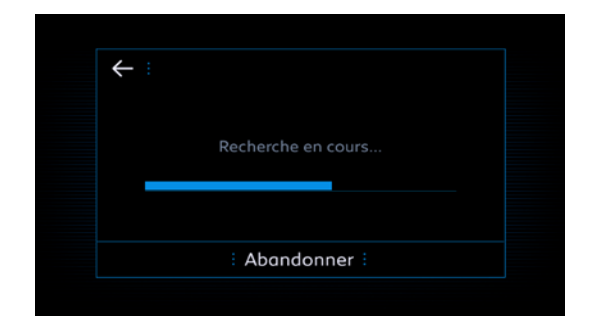

### **Stap 4**:

Controleer de verbinding tussen de auto en de smartphone (voer indien nodig de koppelingscode in).

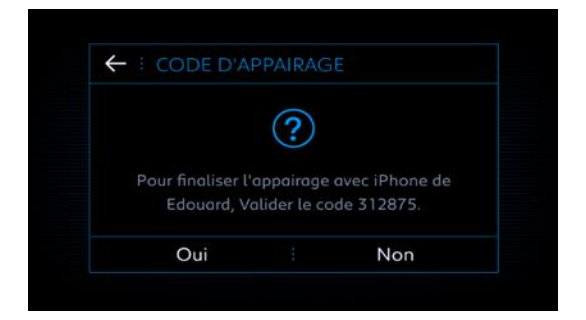